## **DGS-1210-10MP**

Настраиваемый коммутатор WebSmart с 8 портами 10/100/1000Base-T и 2 портами 1000Base-X SFP (8 портов с поддержкой РоЕ 802.3af/802.3at (30 Вт), РоЕ-бюджет 130 Вт)

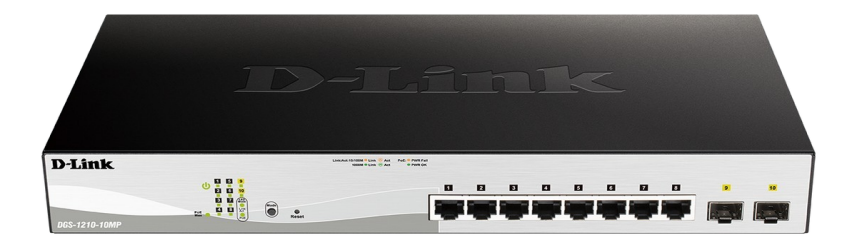

## Краткое руководство по установке

## ПРАВИЛА И УСЛОВИЯ БЕЗОПАСНОЙ ЭКСПЛУАТАЦИИ

Внимательно прочитайте данный раздел перед установкой и подключением устройства. Убедитесь, что устройство и кабели не имеют механических повреждений. Устройство должно быть использовано только по назначению, в соответствии с кратким руководством по установке.

Устройство предназначено для эксплуатации в сухом, чистом, не запыленном и хорошо проветриваемом помешении с нормальной влажностью, в стороне от мощных источников тепла. Не используйте его на улице и в местах с повышенной влажностью. Не размещайте на устройстве посторонние предметы. Вентиляционные отверстия устройства должны быть открыты. Температура окружающей среды в непосредственной близости от устройства и внутри его корпуса должна быть в пределах от -5 до +50 °С.

Электропитание должно соответствовать параметрам электропитания, указанным в технических характеристиках устройства.

Не вскрывайте корпус устройства! Перед очисткой устройства от загрязнений и пыли отключите питание устройства. Удаляйте пыль с помощью влажной салфетки. Не используйте жидкие/аэрозольные очистители или магнитные/статические устройства для очистки. Избегайте попадания влаги в устройство.

Устройство должно также быть заземлено, если это предусмотрено конструкцией корпуса или вилки на кабеле питания.

Срок службы устройства - 5 лет.

Гарантийный период исчисляется с момента приобретения устройства у официального дилера на территории России и стран СНГ и составляет один год.

Вне зависимости от даты продажи гарантийный срок не может превышать 2 года с даты производства изделия, которая определяется по 6 (год) и 7 (месяц) цифрам серийного номера, указанного на наклейке с техническими данными.

Год: 9 - 2009, A - 2010, B - 2011, C - 2012, D - 2013, E - 2014, F - 2015, G - 2016, H - 2017.

Месяц: 1 - январь, 2 - февраль, ..., 9 - сентябрь, А - октябрь, В - ноябрь, С - декабрь.

## О данном руководстве

Данное руководство содержит пошаговые инструкции по установке коммутатора DGS-1210-10MP. Помните, что приобретенная Вами модель может незначительно отличаться от изображенной на иллюстрациях.

#### $II$ las 1 - Pachakoeka

Откройте коробку и аккуратно распакуйте ее содержимое. Проверьте по списку наличие всех компонентов и убедитесь, что они не повреждены. Если что-либо отсутствует или есть повреждения, обратитесь к Вашему поставщику.

- Коммутатор DGS-1210-10MP
- Кронштейны для установки в 19-дюймовую стойку
- Комплект для монтажа и резиновые ножки
- Кабель питания
- Фиксатор для кабеля питания
- Компакт-диск (опционально)
- Краткое руководство по установке

#### Шаг 2 – Установка коммутатора

Для безопасной установки и эксплуатации коммутатора рекомендуется следующее:

- Осмотрите кабель питания переменного тока и убедитесь в безопасности его подключения к соответствующему разъему на задней панели коммутатора.
- Убедитесь в наличии пространства для рассеивания тепла и вентиляции вокруг коммутатора.
- Не размещайте тяжелые предметы на поверхности коммутатора.

#### Установка на стол или поверхность

При установке коммутатора на стол или какую-либо поверхность необходимо прикрепить входящие в комплект поставки резиновые ножки к нижней панели коммутатора, расположив их по углам. Обеспечьте достаточное пространство для вентиляции между устройством и объектами вокруг него.

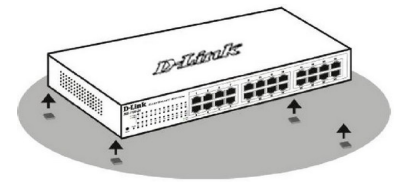

#### Установка коммутатора в стойку

Коммутатор может быть установлен в 19-дюймовую стойку EIA, которая, как правило, размещается в серверной комнате вместе с другим оборудованием.

1. Прикрепите кронштейны к боковым панелям коммутатора и зафиксируйте их с помощью входящих в комплект поставки винтов.

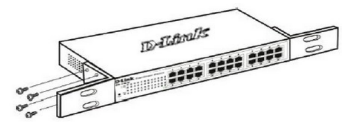

2. Установите коммутатор в стойку и закрепите его с помощью винтов, входящих в комплект поставки стойки.

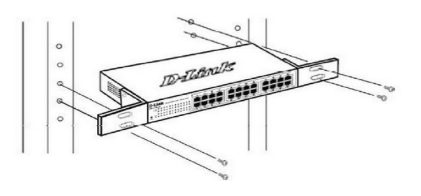

#### Заземление коммутатора

Данный раздел содержит информацию о способе заземления коммутатора. Данную процедуру необходимо выполнить перед включением питания коммутатора.

Необходимые инструменты и оборудование:

- Винт заземления М4 х 6 мм (входит в комплект для монтажа).
- Провод заземления (не входит в комплект для монтажа): характеристики провода заземления должны соответствовать региональным требованиям по установке. В зависимости от источника питания и системы для установки требуется медный провод (от 12 до 6 AWG). Рекомендуется использовать имеющиеся в продаже провода 6 AWG. Длина кабеля зависит от расположения коммутатора по отношению к средствам заземления.
- Отвертка (не входит в комплект для монтажа).

Коммутатор можно заземлить, выполнив следующие шаги:

- 1. Убедитесь, что питание коммутатора выключено.
- 2. Прикрутите клемму заземляющего провода винтом заземления к коммутатору.
- 3. Прикрепите клемму на противоположной стороне провода заземления к разъему заземления на стойке, в которую установлен коммутатор.
- 4. Проверьте надежность существующих соединений.

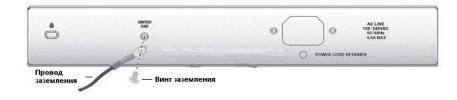

4. Оберните ленту зажима вокруг кабеля питания и вставьте ее в фиксирующий замок.

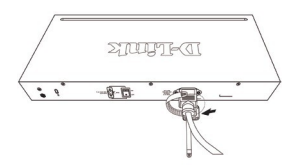

5. Затяните ленту зажима для надежной фиксации кабеля питания.

#### Установка фиксатора для кабеля питания

Для предотвращения случайного отключения кабеля<br>питания рекомендуется установить фиксатор.

1. Установите стяжку замком вниз в отверстие. расположенное под разъемом питания.

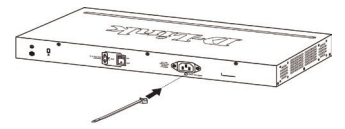

2. Подключите кабель питания к коммутатору.

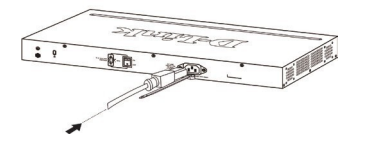

3. Наденьте зажим на стяжку и сместите его в сторону разъема питания.

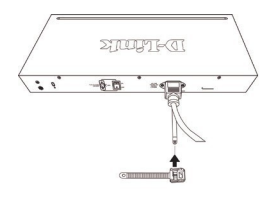

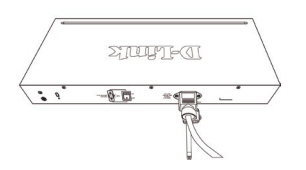

#### Шаг 3 - Подключение кабеля питания переменного тока

Подключите кабель питания переменного тока и соответствующему разъему на задней панели<br>к соответствующему разъему на задней панели<br>коммутатора и к электрической розетке (желательно с заземлением и защитой от статического электричества).

# $\mathbb{Z}^n$ .<br>Cata

#### Сбой питания

В случае сбоя питания коммутатор должен быть отключен. После восстановления питания включите коммутатор снова.

#### Функции управления

Управление коммутатором DGS-1210-10MP можно осуществлять через Web-интерфейс, утилиту D-Link Network Assistant (DNA), Telnet или SNMP.

Если необходимо управлять только одним коммутатором серии Smart, то наилучшим решением в таком случае является использование Web-интерфейса. Каждому коммутатору необходимо назначить свой IP-адрес, который используется для связи с Web-интерфейсом управления. IP-адрес компьютера должен находиться в том же диапазоне. что и IP-адрес коммутатора.

Однако, если необходимо управлять несколькими коммутаторами D-Link серии Smart, то наилучшим решением является применение утилиты DNA. При использовании данной утилиты не требуется изменять IP-адрес компьютера и можно легко приступить к начальной настройке нескольких коммутаторов серии Smart. Обратитесь к следующим подробным инструкциям по настройке через Web-интерфейс, D-Link Network Assistant, Telnet и SNMP.

#### 1. Web-интерфейс

После успешной установки можно выполнить настройку коммутатора, следить за его состоянием с помощью панели индикаторов и просматривать отображаемую графически статистику в Web-браузере, например, в Microsoft Internet Explorer (версии 7.0 и выше).

Для настройки устройства через Web-интерфейс потребуется следующее оборудование:

- Компьютер с интерфейсом RJ-45
- Стандартный Ethernet-кабель
- 1. Подключите Ethernet-кабель к любому порту на передней панели коммутатора и к Ethernet-порту на компьютере.

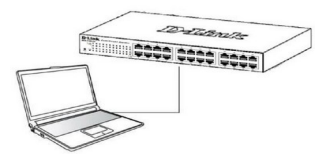

2. Для выполнения входа в Web-интерфейс компьютеру должен быть назначен IP-адрес из того же диапазона, в котором находится IP-адрес коммутатора. Например, если коммутатору назначен IP-адрес 10.90.90.90 с маской подсети 255.0.0.0, то компьютеру должен быть назначен IP-адрес вида 10.х.у. г (где х/у - это число от 0 до 255, z - число от 1 254) с маской подсети 255.0.0.0.

Примечание: IP-адрес коммутатора по умолчанию -10.90.90.90, маска подсети - 255.0.0.0, шлюз по умолчанию - 0.0.0.0.

3. Откройте Web-браузер и введите в адресной строке http://10.90.90.90/.

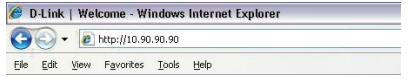

Примечание: настройка через Web-интерфейс также может быть доступна через утилиту D-Link Network Assistant (DNA). Нажмите на IP-гиперссылку соответствующего коммутатора в списке устройств DNA, чтобы открыть его пользовательский Web-интерфейс.

4. После появления окна аутентификации введите "admin" в поле пароля. Нажмите "ОК", чтобы перейти к главному окну настройки.

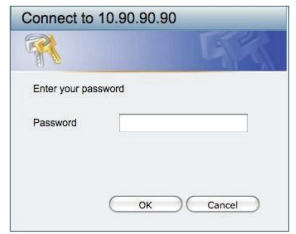

5. Прежде чем перейти в меню "Web-based Management" ("Управление на основе Web-интерфейса"), с помощью Мастера установки (Smart Wizard) выполните быструю настройку нескольких функций, таких как "Password Settings ("Настройки пароля"), "SNMP Settings" ("Настройки SNMP") и "System Settings" ("Настройки системы"). Если изменять эти настройки не требуется, нажмите "Exit", чтобы выйти из Мастера установки и перейти в меню "Web-based Management". Для получения подробной информации о функциях Мастера установки обратитесь к руководству пользователя.

#### 2. D-Link Network Assistant

D-Link Network Assistant (DNA) - это программа для обнаружения коммутаторов в том же L2 сегменте сети, в котором находится компьютер. Установку DNA можно выполнить с помощью программы автозапуска или вручную. Вариант 1: Выполните следующие шаги, чтобы установить DNA с помощью программы автозапуска (при наличии компактдиска с утилитой DNA в комплекте поставки):

- 1. Вставьте компакт-диск, входящий в комплект поставки, в привод CD-ROM. Окно программы автозапуска появится автоматически.
- 2. Нажмите кнопку "Install DNA (D-Link Network Assistant)" ("Установить DNA") и выполните установку с помощью Мастера.
- 3. После успешного завершения установки DNA можно будет найти в разделе "Пуск > Программы >  $D$ -Link >  $DNA$ ".

Вариант 2: Выполните следующие шаги, чтобы установить DNA вручную (при наличии компакт-диска с утилитой DNA в комплекте поставки):

1. Вставьте компакт-диск, входящий в комплект поставки, в привод CD-ROM.

2. В меню "Пуск" на рабочем столе Windows выберите "Мой компьютер".

3. Дважды нажмите на значке привода CD-ROM, чтобы открыть меню автозапуска, или нажмите правой кнопкой мыши на значке привода, чтобы открыть папку. Выберите DNA (D-Link Network Assistant) и дважды нажмите на файле setup.exe.

4. Следуйте инструкциям на экране для установки утилиты.

5. После завершения установки нажмите "Пуск > Программы > D-Link > DNA" и откройте DNA.

Подключите коммутатор к тому же L2 сегменту сети, в котором находится компьютер, и воспользуйтесь DNA для обнаружения коммутаторов серии Smart.

Вариант 3: (при отсутствии компакт-диска с утилитой DNA в комплекте поставки):

- 1. Скачайте необходимое программное обеспечение на сайте компании http://www.dlink.ru/ru/products/1/ в разделе "Загрузки" соответствующей модели коммутатора и распакуйте архив.
- 2. Запустите установку программы двойным нажатием на установочный файл Setup.exe.
- 3. Следуйте инструкциям на экране, чтобы установить утилиту.
- 4. После завершения установки нажмите "Пуск > Программы > D-Link > DNA" и запустите утилиту D-Link Network Accictant

Для получения подробной информации о DNA обратитесь к руководству пользователя.

#### 3. Telnet

Пользователи могут также получить доступ к коммутатору через Telnet с помощью командной строки. Для доступа с компьютера пользователя прежде всего необходимо убедиться в наличии соединения коммутатора с компьютером через порт Ethernet. Затем нажмите "Пуск > Программы > Стандартные > Командная строка". В окне консоли введите команду "telnet 10.90.90.90" (в зависимости от настроенного IP-адреса) и нажмите "Enter". Введите имя пользователя и пароль (имя пользователя по умолчанию - "admin", пароль по умолчанию -"admin"). Затем нажмите "Enter".

#### 4. SNMP

Коммутатором можно управлять с помощью утилиты D-Link D-View или любой консольной программы, совместимой с SNMP. По умолчанию функция SNMP для коммутатора отключена.

#### Дополнительная информация

Для получения дополнительной информации об устройстве посетите Web-сайт http://www.dlink.ru/.

## Технические характеристики

#### Интерфейсы

8 портов 10/100/1000Base-T с поддержкой РоЕ 2 порта 1000Base-X SFP

#### Индикаторы

Power Link/Act/Speed (на порт)

#### Стандарты

IEEE 802.3 10Base-T IEEE 802.3u 100Base-TX IEEE 802.3ab 1000Base-T IEEE 802.3z 1000Base-X

Управление потоком IEEE 802.3x

Автоматическое определение MDI/MDIX на всех медных портах Автоматическое согласование скорости и режима дуплекса IEEE 802.3az Energy Efficient Ethernet (EEE)

#### Скорость передачи данных

Ethernet: 10 Мбит/с (полудуплекс) 20 Мбит/с (полный дуплекс) Fast Ethernet: 100 Мбит/с (полудуплекс) 200 Мбит/с (полный дуплекс) **Gigabit Ethernet:** 2000 Мбит/с (полный дуплекс)

#### Производительность

Коммутационная матрица: 20 Гбит/с Метод коммутации: Store-and-forward Макс. скорость перенаправления 64-байтных пакетов: 14,88 Mpps Размер таблицы МАС-адресов: 8К записей Буфер пакетов: 512 кБ Flash-память: 32 МБ

#### **Bec**

1.77 кг

Размеры (Д х Ш х В) 330 х 180 х 44 мм

#### Питание

100-240 В переменного тока, 50/60 Гц. внутренний универсальный источник питания

#### Макс. потребляемая мощность

152,3 Вт (функция РоЕ включена) 9,4 Вт (функция РоЕ выключена)

Потребляемая мощность в режиме ожидания 100 B: 4,3 BT 240 B: 5,2 BT

#### Система вентиляции

Пассивная

## Уровень шума

 $0<sub>45</sub>$ 

#### **MTBF** (часы)

1 274 005

#### Тепловыделение

519,41 BTU/4

#### Температура

Рабочая температура: -5 ~ 50 °С Температура хранения: -20 ~ 70 °С

#### Влажность

При эксплуатации: 0% ~ 95% без конденсата При хранении: 0% ~ 95% без конденсата

#### Сертификаты

CE Class A **VCCI Class A** FCC Class A **CUL BSMI** CCC C-Tick

## ТЕХНИЧЕСКАЯ ПОДДЕРЖКА

Обновления программного обеспечения и документация доступны на Интернет-сайте D-Link. D-Link предоставляет бесплатную поддержку для клиентов в течение гарантийного срока. Клиенты могут обратиться в группу технической поддержки D-Link по телефону или через Интернет.

Техническая поддержка компании D-Link работает в круглосуточном режиме ежедневно, кроме официальных праздничных дней. Звонок бесплатный по всей России.

#### Техническая поддержка D-Link: 8-800-700-5465

#### Техническая поддержка через Интернет:

http://www.dlink.ru e-mail: support@dlink.ru

#### Изготовитель:

Д-Линк Корпорейшн, 114, Тайвань, Тайпей, Нэйху Дистрикт, Шинху 3-Роуд, №289

#### Уполномоченный представитель, импортер:

ООО "Д-Линк Трейд" 390043, г. Рязань, пр. Шабулина, д.16 Тел.: +7 (4912) 575-305

### **ОФИСЫ**

Россия Москва, Графский переулок, 14 Тел.: +7 (495) 744-00-99 E-mail: mail@dlink.ru

Україна Київ, вул. Межигірська, 87-А Тел.: +38 (044) 545-64-40 E-mail: ua@dlink.ua

Moldova Chisinau; str.C.Negruzzi-8 Tel: +373 (22) 80-81-07 E-mail:info@dlink.md

Беларусь Мінск. пр-т Незалежнасці. 169 Тэл.: +375 (17) 218-13-65 E-mail: support@dlink.by

Қазақстан Алматы, Құрманғазы к-сі, 143 үй Тел.: +7 (727) 378-55-90 E-mail: almaty@dlink.ru

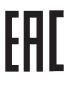

**Հայաստան** Երևան, Դավթաշեն 3-րդ թաղամաս, 23/5 <br />
10 39-86-67 E<sub>I</sub>. uhnum' info@dlink.am

Latviia Rīga, Lielirbes iela 27 Tel.: +371 (6) 761-87-03 E-mail: info@dlink.lv

Lietuva Vilnius, Žirmūnų 139-303 Tel.: +370 (5) 236-36-29 E-mail: info@dlink.lt

Eesti E-mail: info@dlink.ee

Türkive Uphill Towers Residence A/99 Atasehir /ISTANBUL Tel: +90 (216) 492-99-99 Email: info.tr@dlink.com.tr

## **D-Link**

ישראל

20רח' המגשימים

972 (3) 921-28-86

support@dlink.co.il

קרית מטלון

פתח תקווה